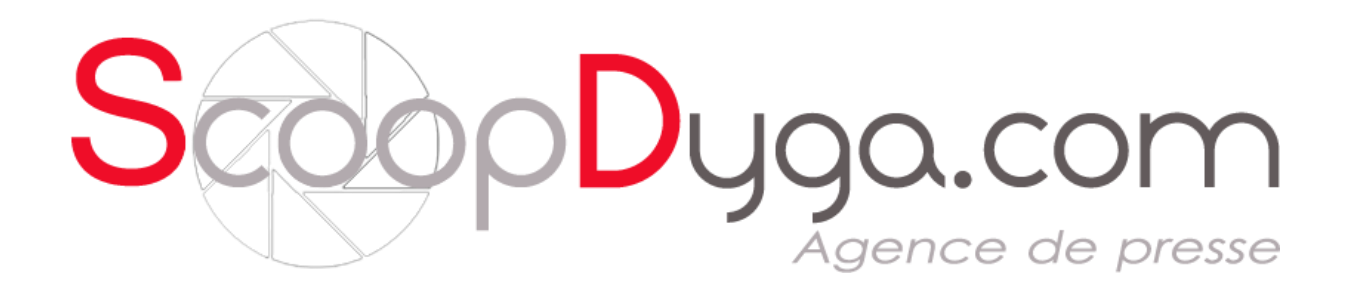

# **ABONNEMENT RÉSEAUX SOCIAUX**

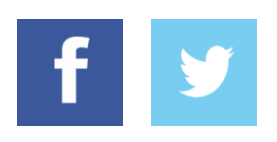

Version Avril 2015

Mode d'emploi Abonnement Réseaux Sociaux - Scoopdyga.photo - Avril 2015

# **Sommaire**

### 1 - Configuration

- 1.1 Ajouter les applications
- 1.2 Supprimer les applications
- 1.3 Gérer mes abonnements
- 2 Tous les posts
- 3 Mes posts
- 4 A poster
- 5 A poster depuis la pop up d'une photo

# 1- Configuration

Cette partie permet de paramétrer vos comptes d'applications sur notre site Scoopdyga. Vous allez donc pouvoir gérer quelles applications vous décidez d'autoriser (Twitter, Facebook, ou les deux), et gérer vos forfaits d'abonnements.

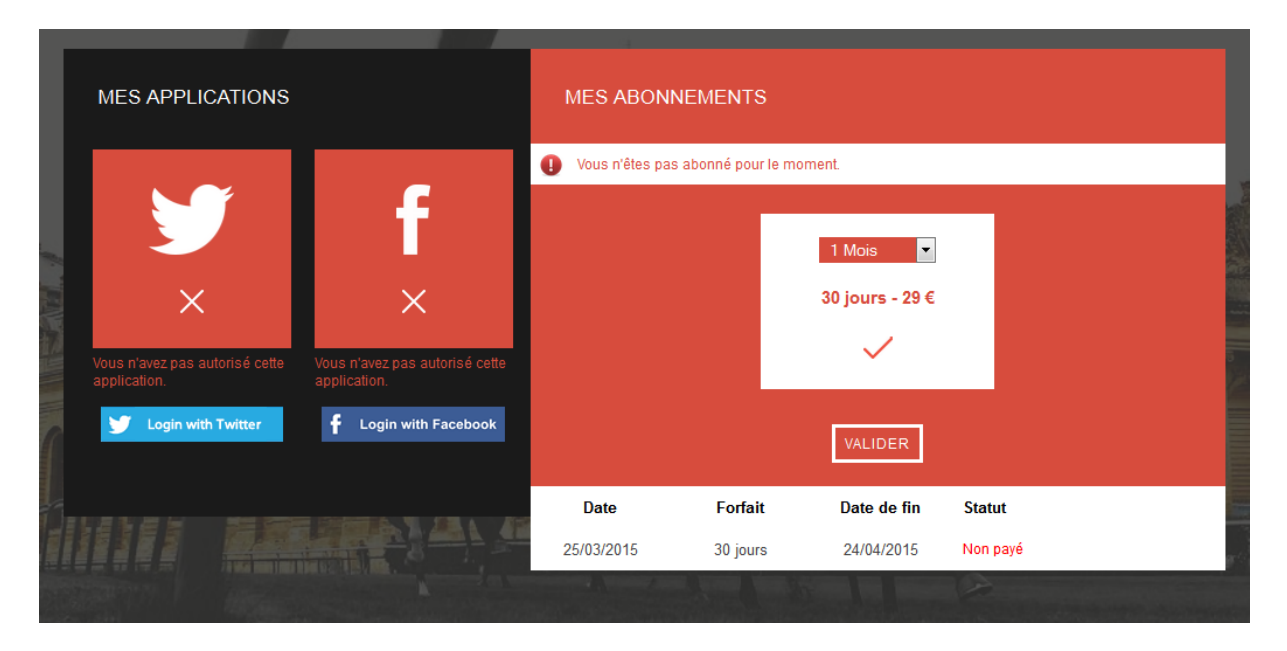

### **1.1 - Ajouter les applications**

Pour pouvoir poster des photos sur vos comptes de réseaux sociaux, il faut au préalable "autoriser" le site Scoopdyga à le faire pour vous. Pour cela, utilisez les boutons "**Login with ...**". Vous allez être redirigé vers le site en question qui va vous proposez de donner des autorisations à Scoopdyga. Vous devez les acceptez pour que le site puisse envoyer les photos vers vos comptes.

Exemple d'autorisation sur Facebook :

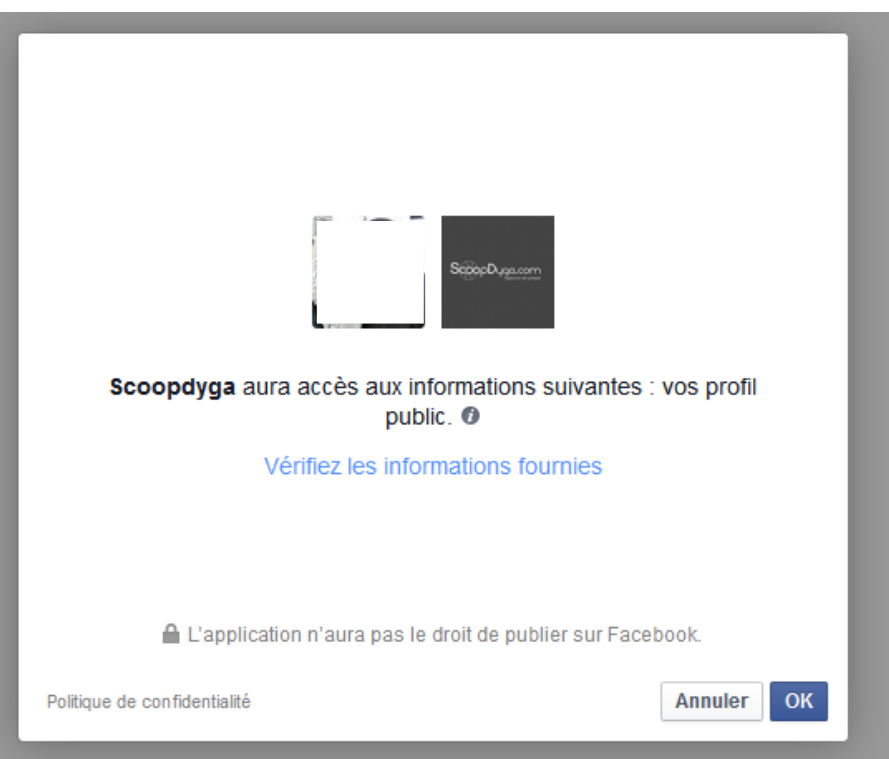

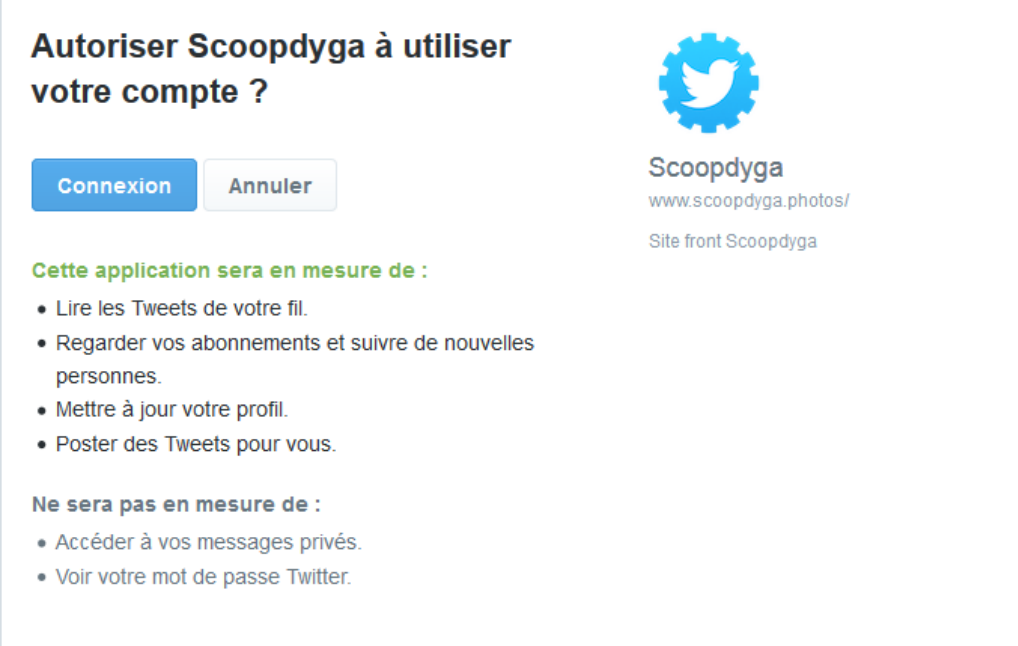

Une fois les autorisations aux réseaux sociaux faites, vous vous retrouvez dans cette configuration :

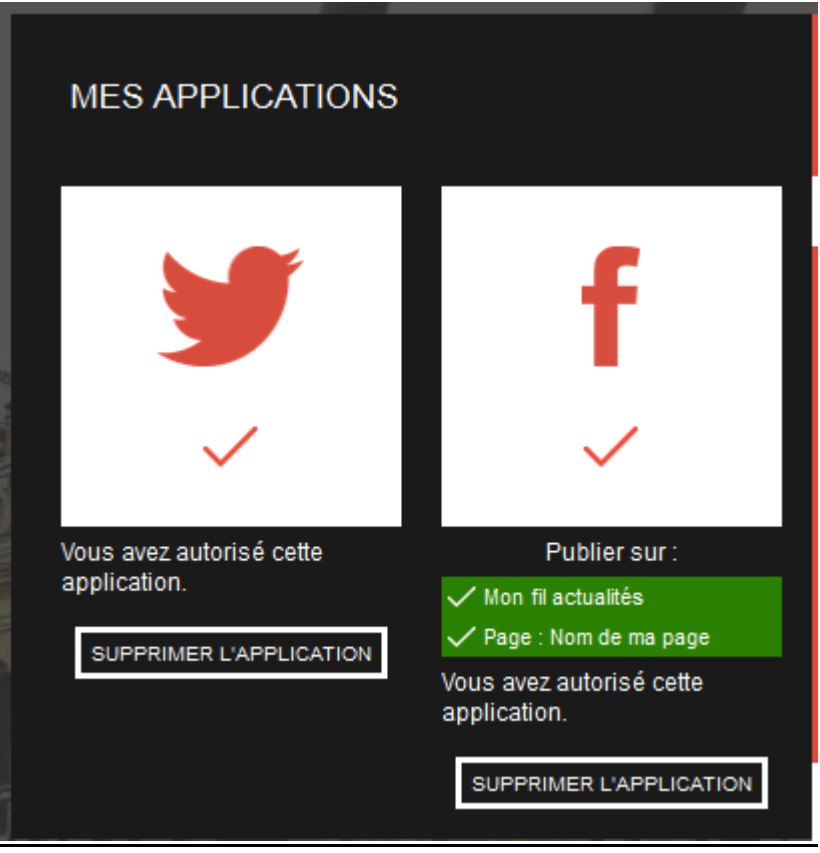

#### **Pour Facebook uniquement :**

Sous la partie FACEBOOK, vous retrouverez toutes les pages dont vous êtes propriétaire sur Facebook. Vous pourrez ainsi sélectionner/désélectionner les pages sur lesquelles vous voulez publier les photos Scoopdyga.

### **1.2 - Supprimer les applications**

Si vous voulez supprimer l'autorisation que vous avez donné à Scoopdyga pour publier sur vos comptes, quelque soit la raison, il vous suffit simplement de supprimer l'accès via les boutons "Supprimer l'application" sous chaque réseau social. Vous verrez ainsi le bloc en question redevenir inactif.

ATTENTION. Cette action vous empêchera donc de publier les photos Scoopdyga sur les réseaux sociaux désactivés.

#### **Pour Twitter uniquement :**

Twitter demande une action supplémentaire pour révoquer totalement l'accès de Scoopdyga à votre compte Twitter. La dernière action permet à Scoopdyga de supprimer votre autorisation de publier sur Twitter, cependant Twitter se souvient que vous avez donné une autorisation à Scoopdyga. Pour supprimer Scoopdyga de Twitter, rendez-vous dans les paramètres de votre compte Twitter (oeuf blanc sur fond rouge en haut à droite). Puis dans le menu de gauche -> Applications. Vous trouverez une ligne comportant le nom de Scoopdyga.

#### Ou rendez-vous à cette adresse : <https://twitter.com/settings/applications>

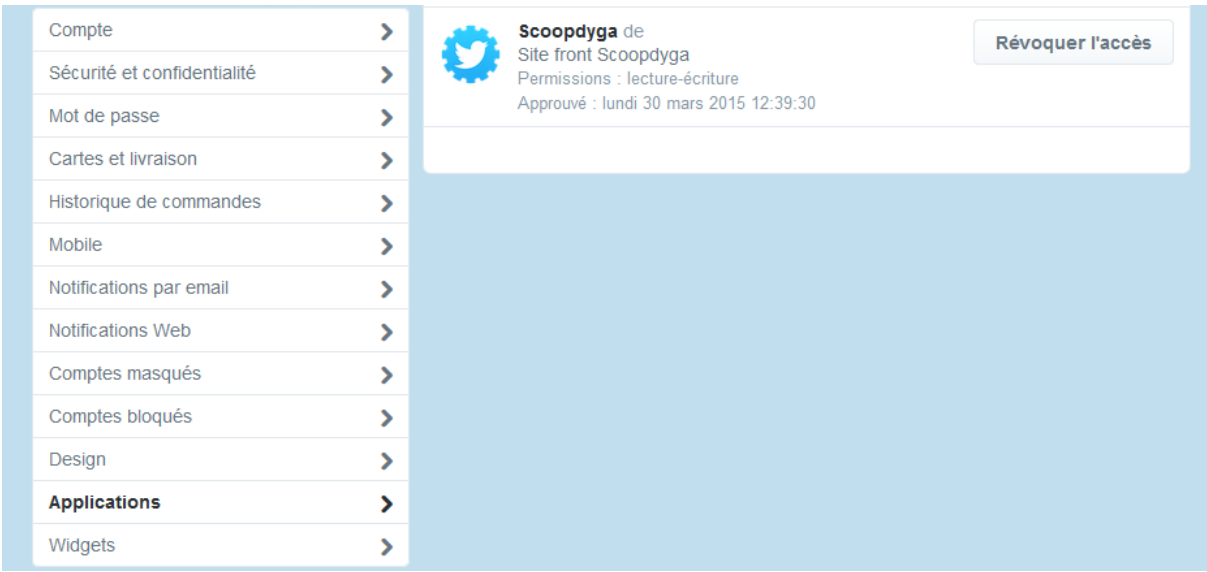

Il vous suffit alors de "**Révoquer l'accès**" et la suppression est terminée.

### **1.3 - Gérer mes abonnements**

Pour avoir accès au formulaire de post des photos sur les réseaux sociaux, vous devez avoir validé votre abonnement.

Choisissez votre abonnement, le nombre de mois et "valider", vous allez être redirigé vers le site de paiement sécurisé. Une fois validé, vous serez redirigé vers le site Scoopdyga avec votre abonnement activé.

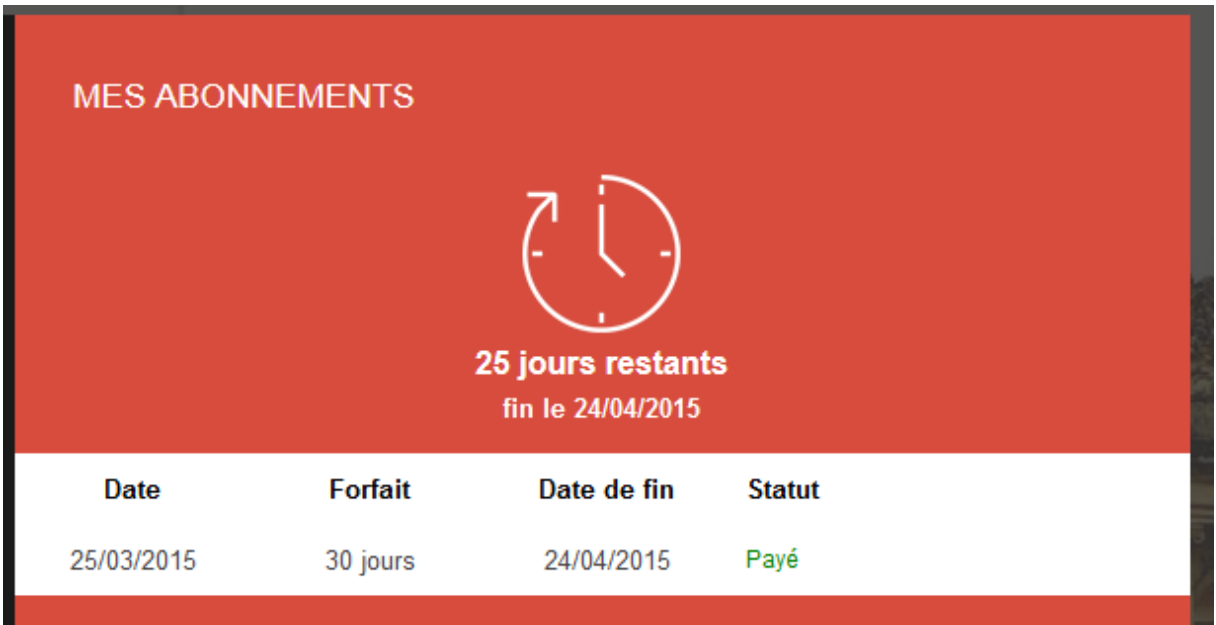

Vous retrouvez donc les informations principales liées à votre abonnement :

- La date d'abonnement.
- Le nombre de jours restants.
- Le statut de votre dernier abonnement.

# 2 - Tous les posts

Sur cette page, vous retrouvez le fil d'actualités de Scoopdyga, tous les derniers posts et photos que Scoopdyga a partagé sur les réseaux sociaux.

Vous pouvez accéder au fil d'actualités de Twitter ou de Facebook par l'intermédiaire des logos en haut à gauche.

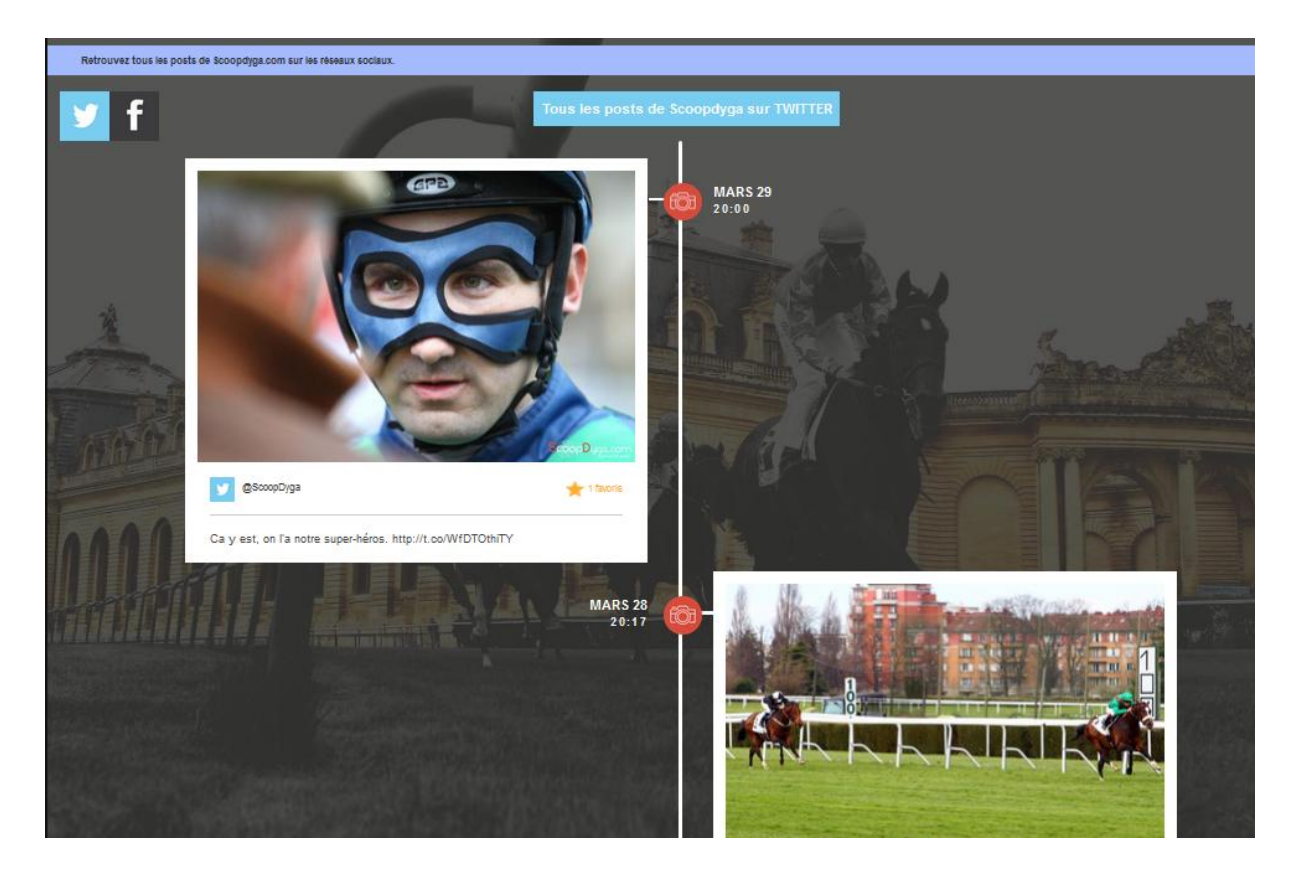

### 3 - Mes posts

Retrouvez sur cette page toutes les photos que vous avez partagé sur Twitter et Facebook depuis le site Scoopdyga.

En aucun cas cette page affichera les photos ou messages que vous avez publié en dehors du site.

### 4- A poster

Cette page présente toutes les dernières photos des personnalités et chevaux auxquels vous êtes abonnés. (Gérer depuis l'onglets "Mes abonnements")

Toutes les photos présentes sont disponibles et prêtes à être publiées sur les réseaux sociaux. Il vous suffit pour cela de sélectionner la photo de votre choix pour accéder au formulaire de post.

#### Aperçu du formulaire de post :

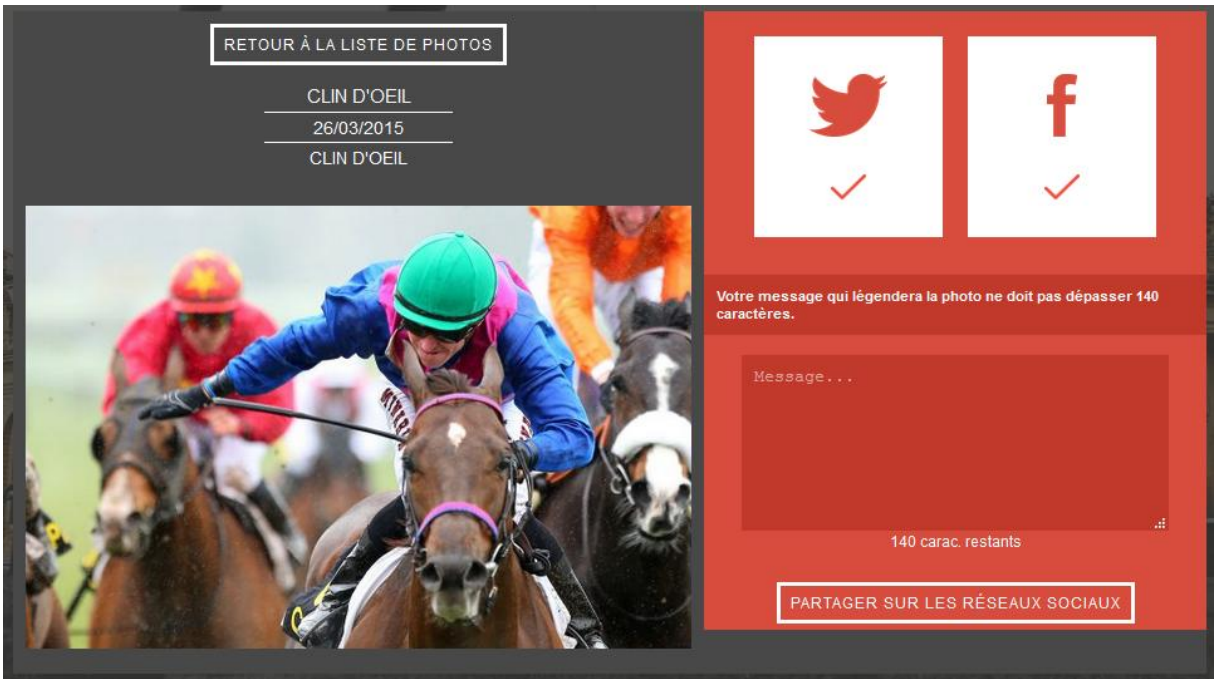

Vous avez le choix, à chaque post de photo, de sélectionner les réseaux sociaux vers lesquels vous souhaitez publier la photo en cours. Pour cela, sélectionnez/désélectionnez le réseau social que vous souhaitez utiliser ou non à l'aide des blocs blanc validé avec le logo Twitter/Facebook.

Vous avez la possibilité de joindre un message de votre choix à la photo. Ce message ne peut pas dépasser 140 caractères pour respecter les règles d'usage de chaque réseau social.

Une fois la photo partager sur les réseaux de votre choix, vous trouverez un message vous disant que la photo est bien publiée.

La photo sera envoyé sur Twitter et sur les pages Facebook que vous avez sélectionner (cf. partie 1.1 dédiée à Facebook)

Rendez-vous sur les réseaux sociaux pour voir le résultat.

#### Exemple d'une photo postée sur Twitter :

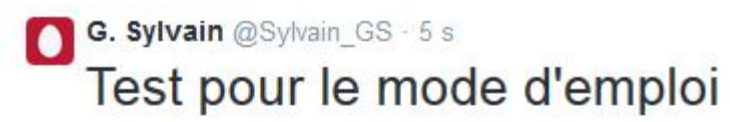

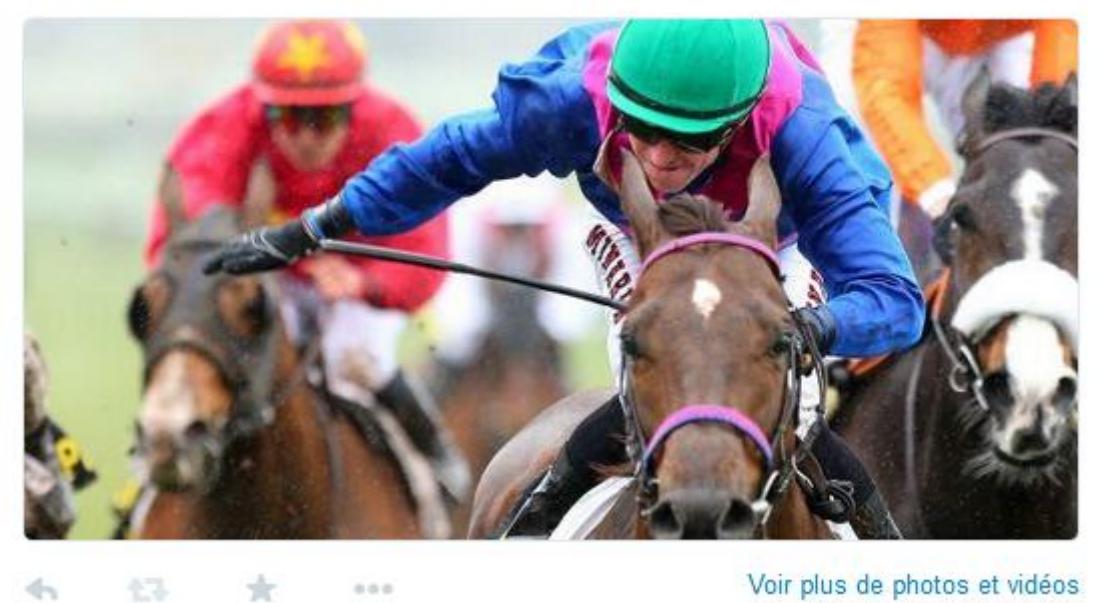

### 5- A poster depuis la pop up d'une photo

Vous avez aussi accès au formulaire de post depuis la popup d'une photo depuis les pages de recherche et derniers reportages. L'accès se fait via l'onglet du haut avec les logos.

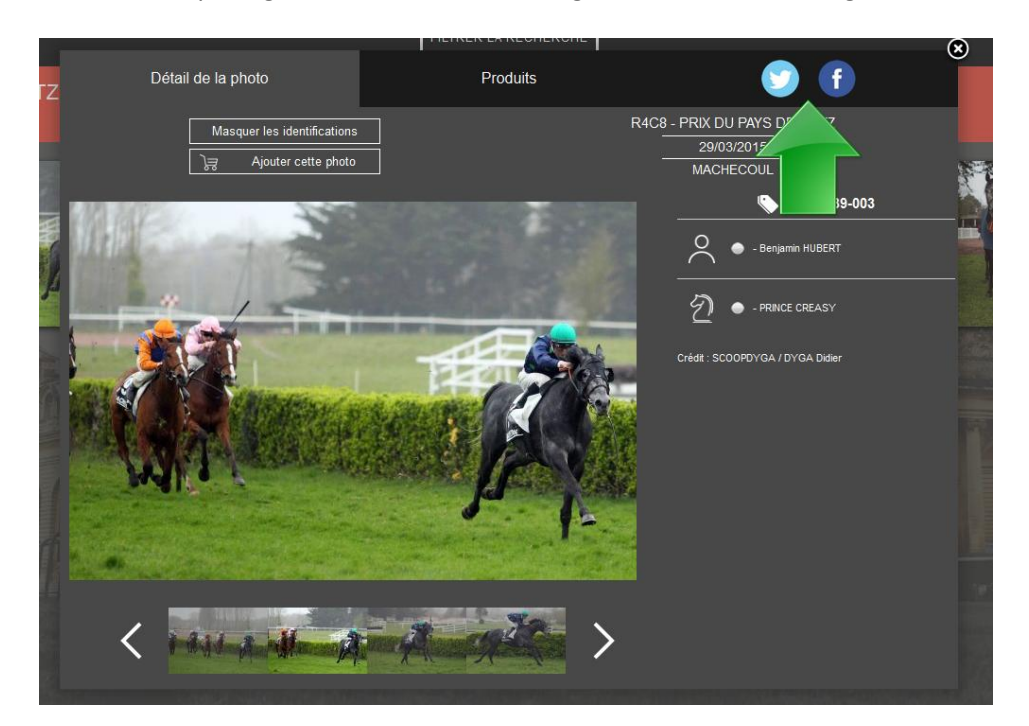